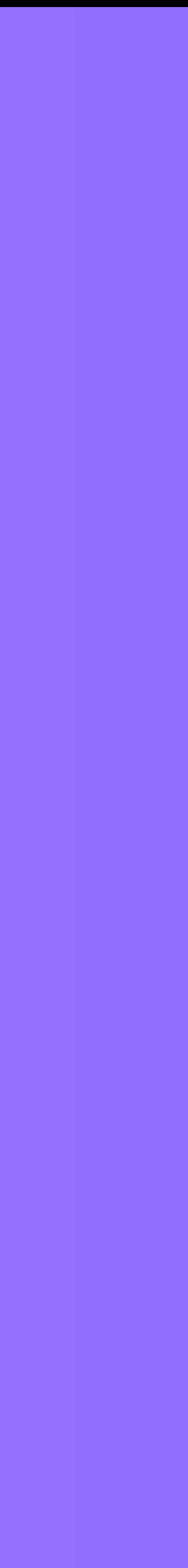

# ZENO iOS ºH 사용자 매뉴얼 v1.0

신생젊은이 팀

iOS 16.4 기준

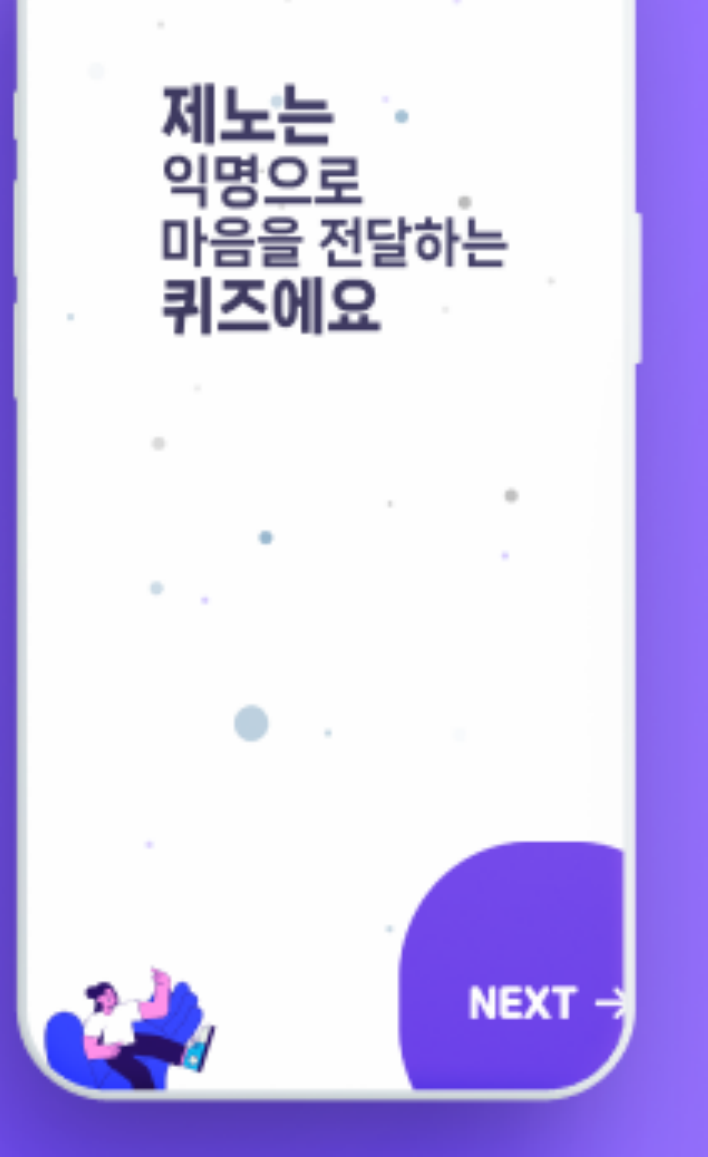

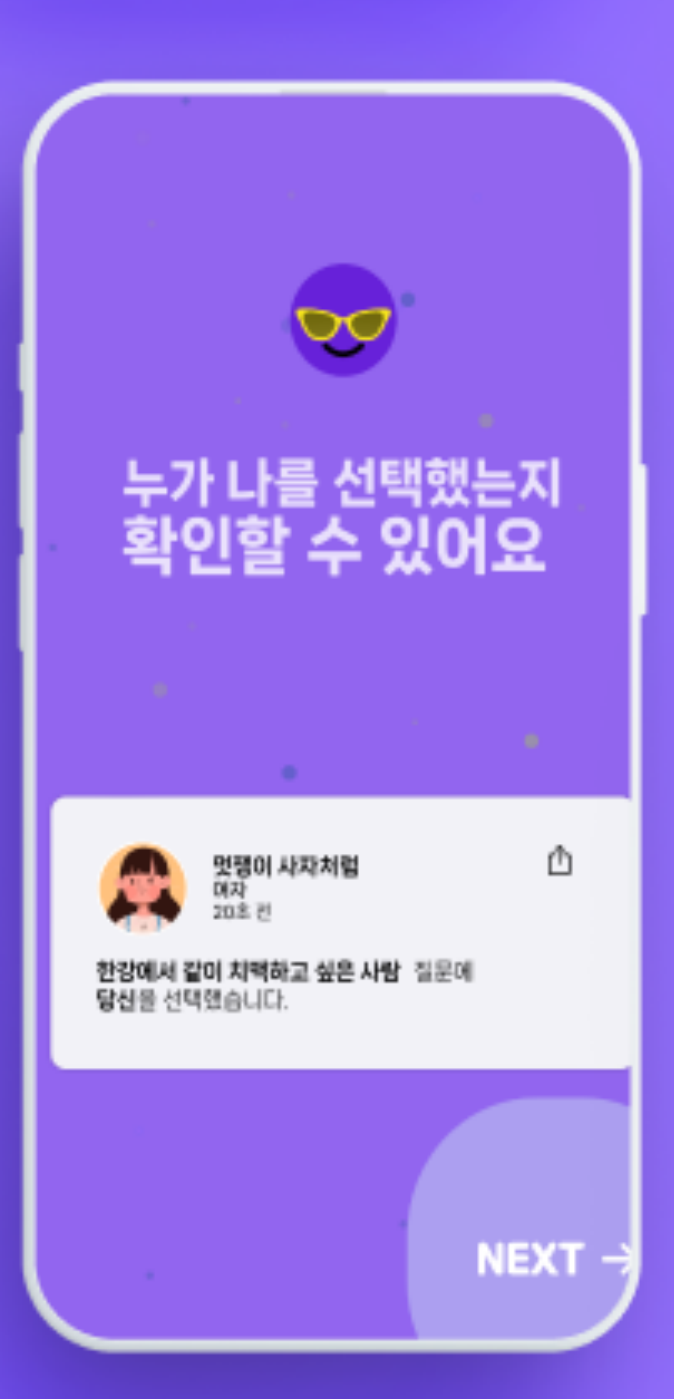

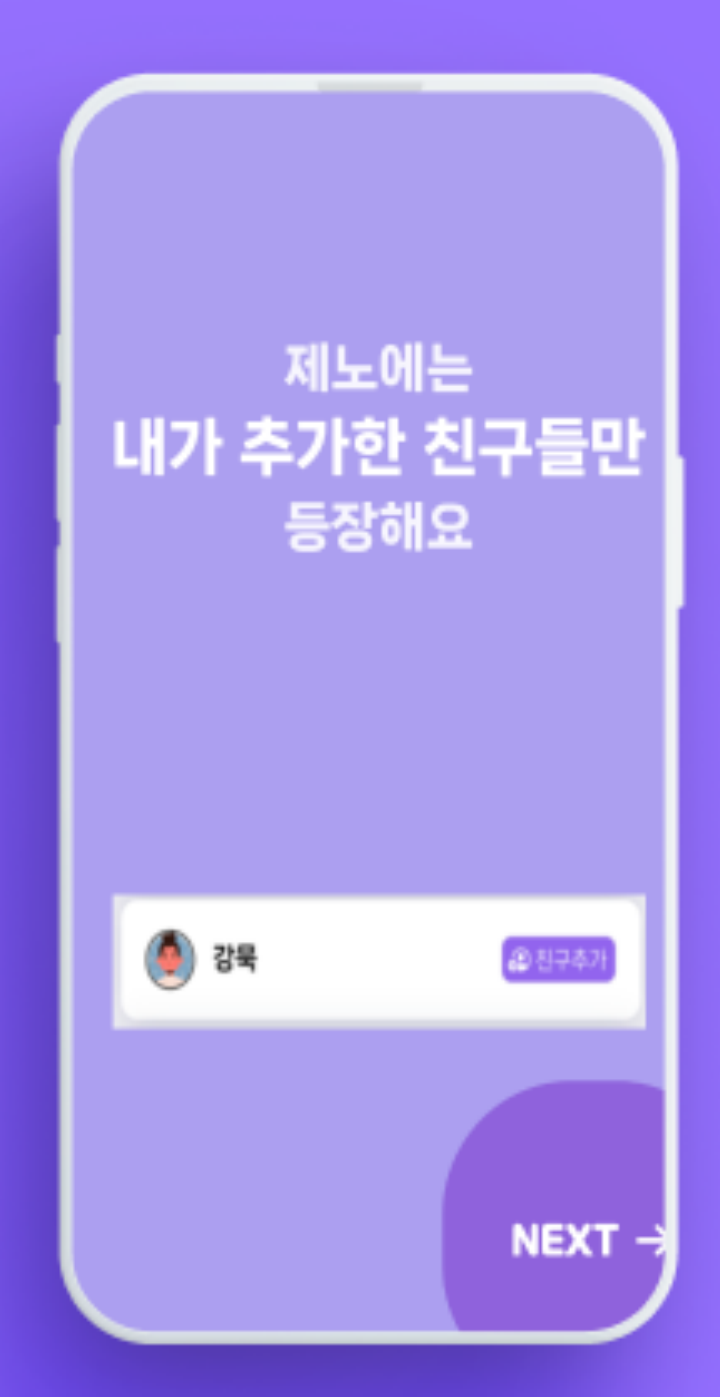

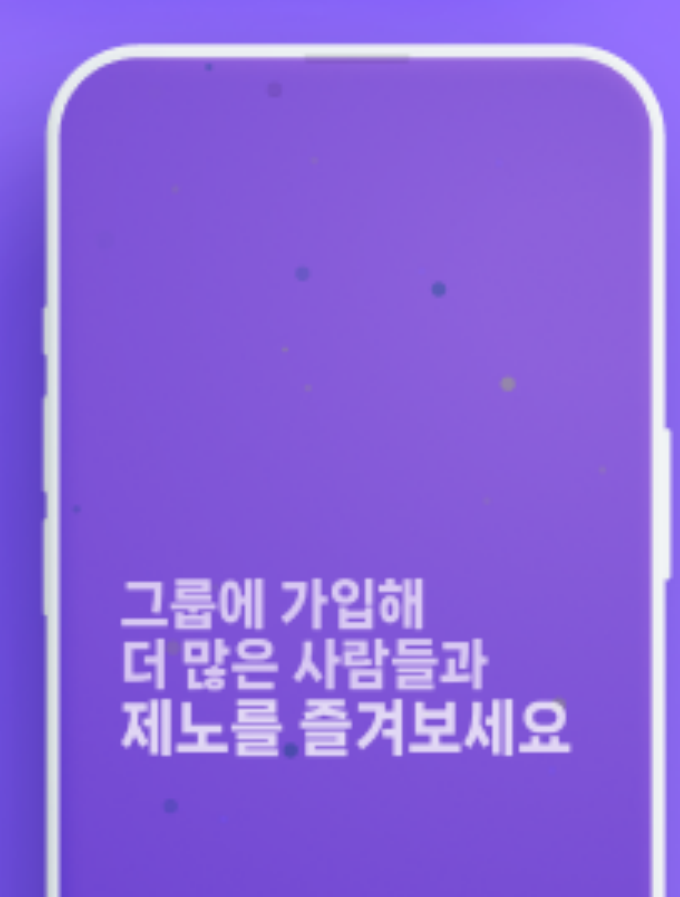

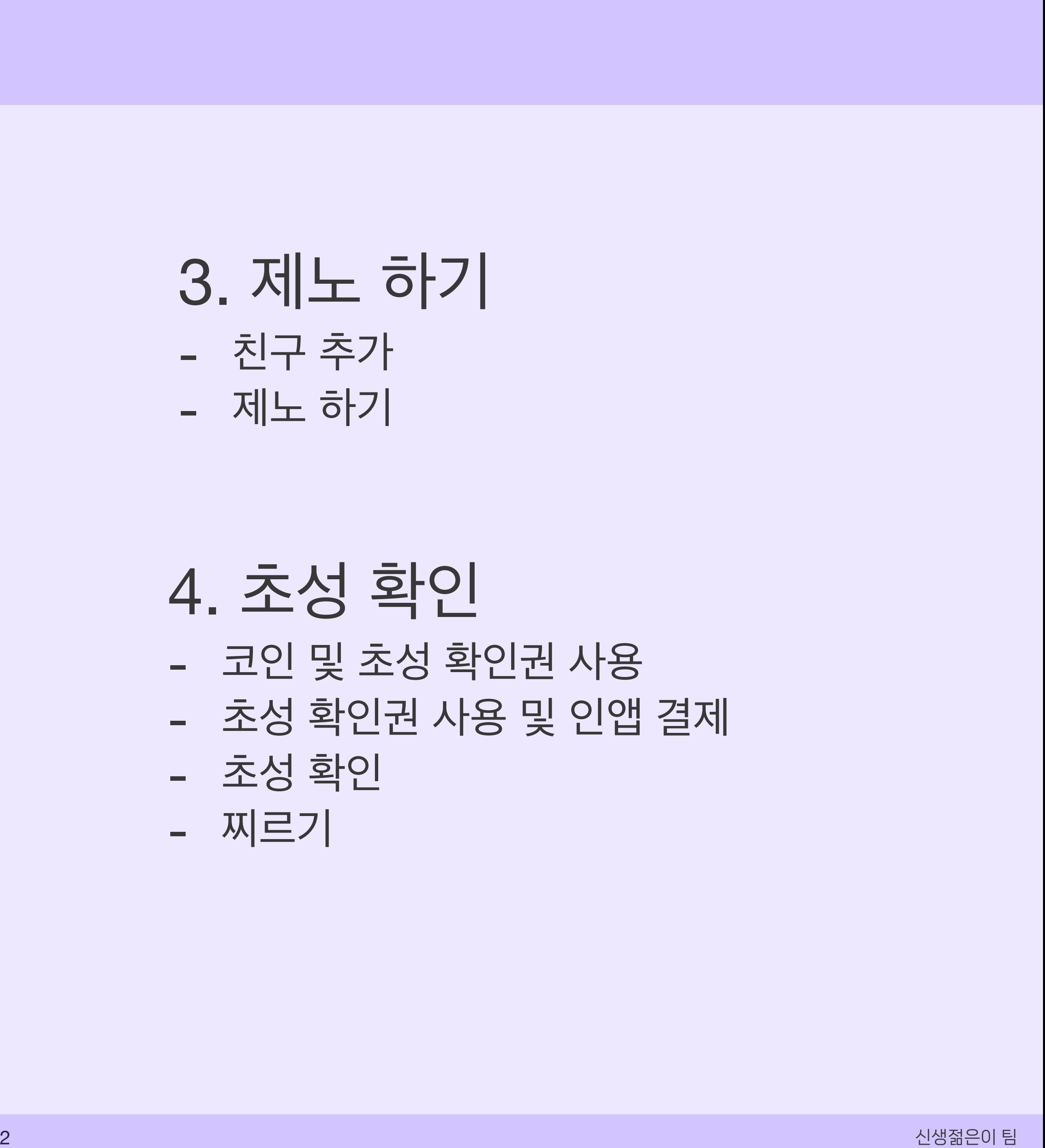

#### 목차

#### 1. 시작하기 - 카카오톡 로그인 - 온보딩 뷰

#### 2. 그룹 참여하기

- 그룹 만들기
- 그룹 검색하기
- 링크로 참여하기
- 가입신청 보기

#### 3. 제노 하기

- 친구 추가
- 제노 하기

#### 4. 초성 확인

- 코인 및 초성 확인권 사용
- 초성 확인권 사용 및 인앱 결제
- 초성 확인
- 찌르기

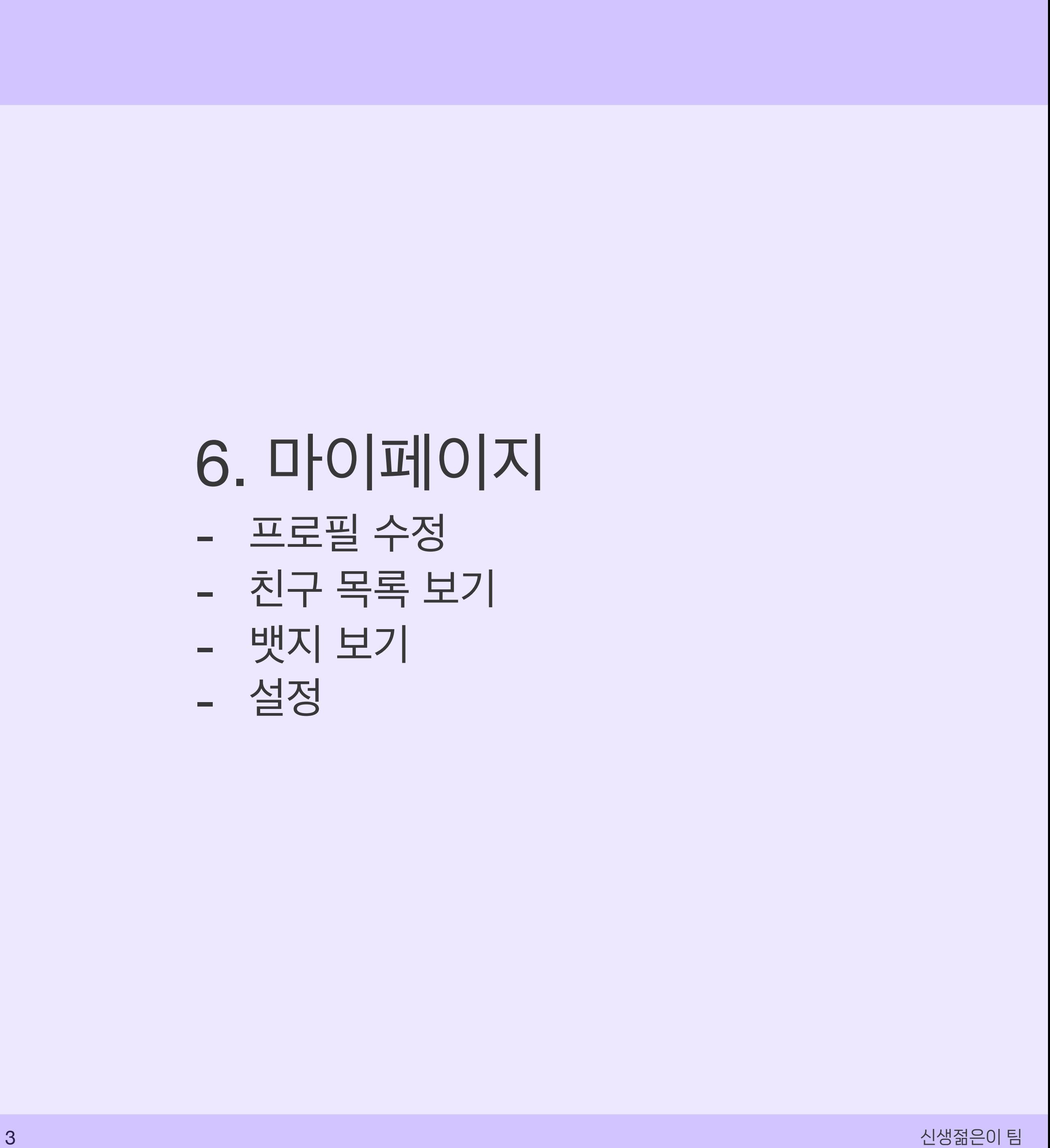

#### 목차

#### 5. 그룹 관리

- 그룹 초대
- 구성원 관리(매니저 권한)
- 
- 매니저 위임(매니저 권한)
- 그룹 수정(매니저 권한)

#### 6. 마이페이지 - 프로필 수정 - 친구 목록 보기 - 뱃지 보기

- 설정

#### 1. 시작하기

- 카카오톡 로그인 - 온보딩

1. 카카오톡 로그인 2. 사용자 정보 공유 및 계속 3. 제노 회원가입 정보 기입 및 이용약관, 개 입정보 처리방침 동의 4. 회원가입 완료

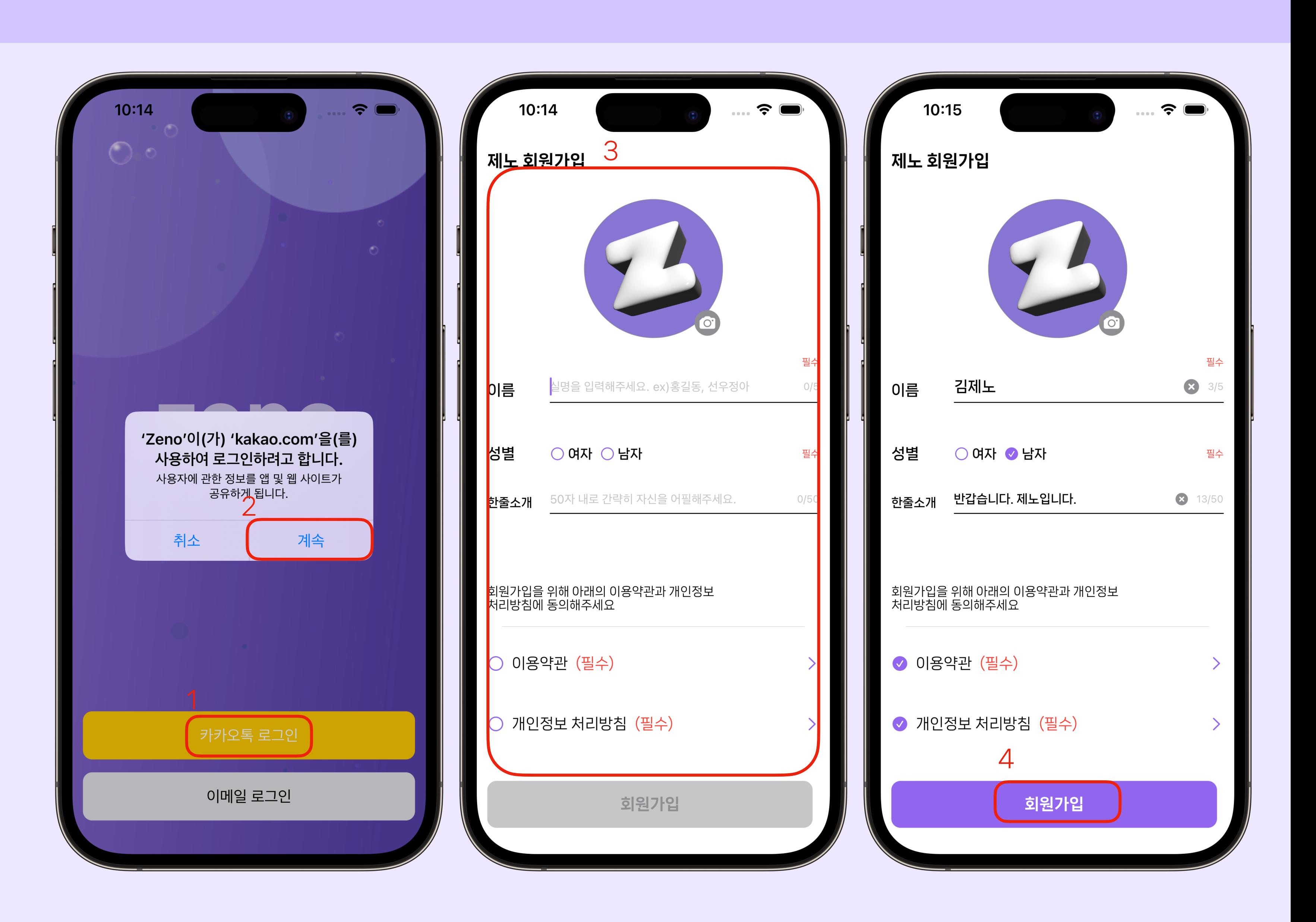

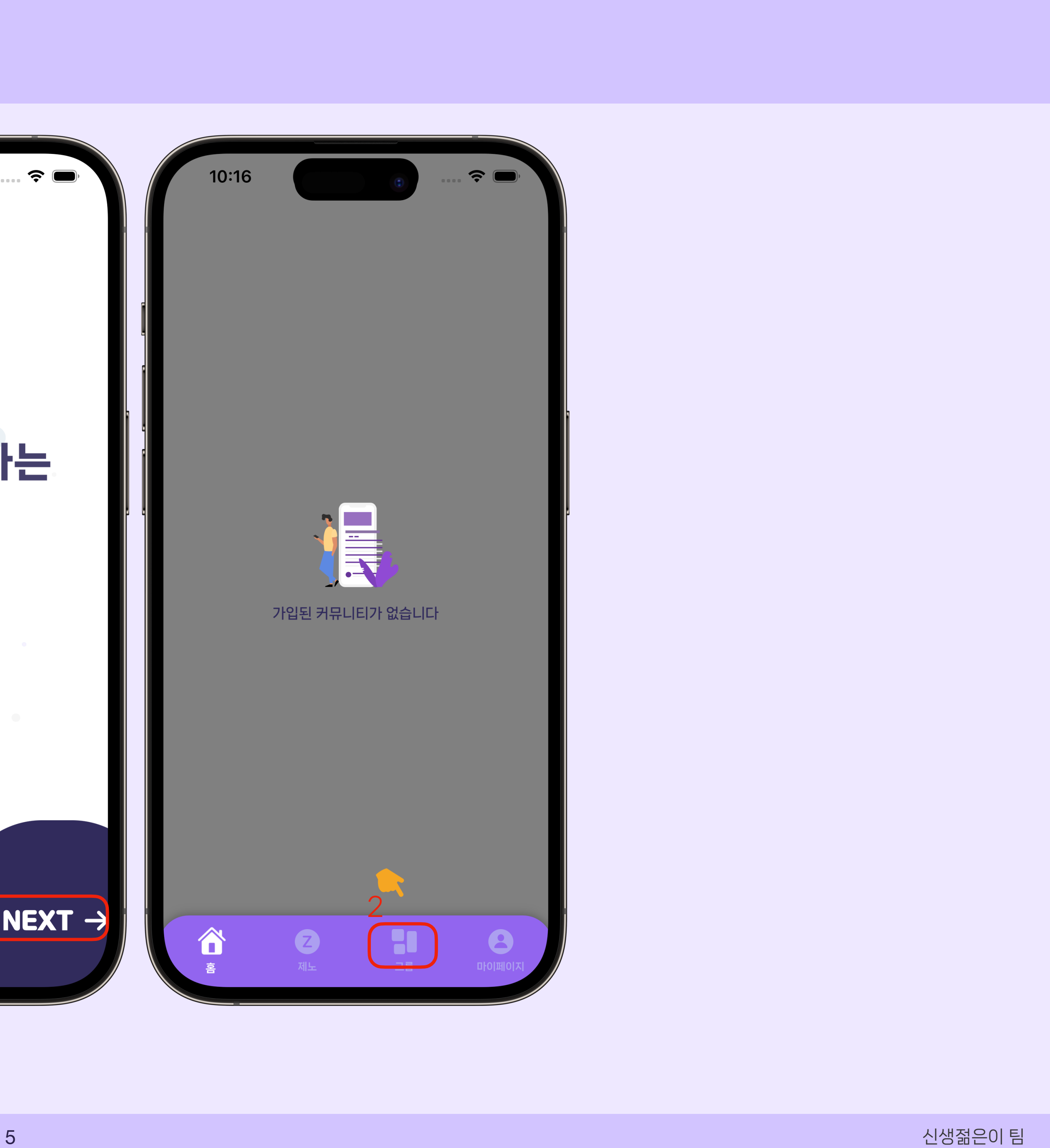

### 1. 시작하기

#### - 카카오톡 로그인 - 온보딩

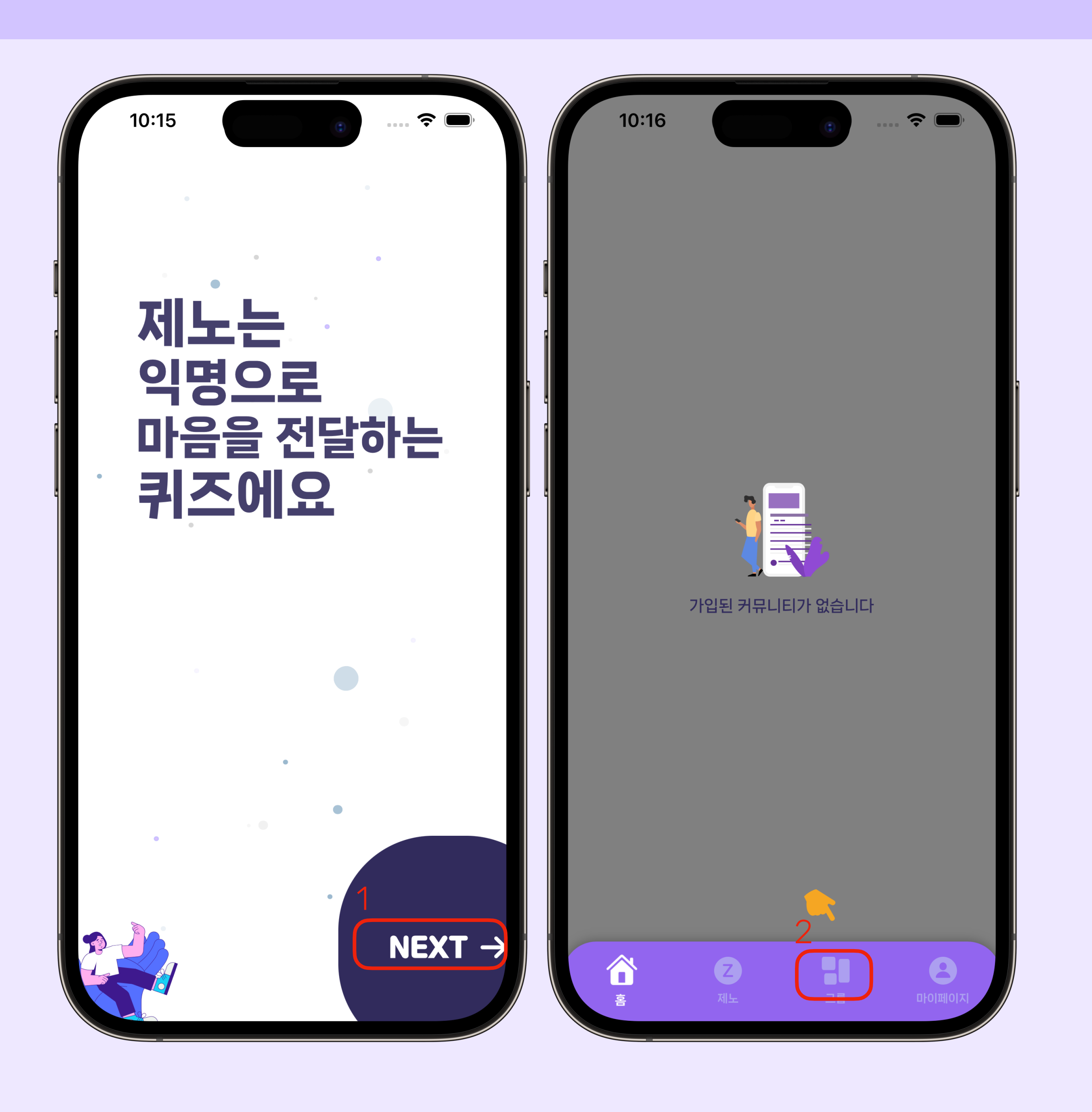

#### 1. 제노를 설명하는 온보딩뷰 보기 2. 처음 앱을 사용한다면 가입된 커뮤니티가 없으므로 그룹 탭에서 그룹 가입 유도

#### - 그룹 만들기

- 그룹 검색하기 - 링크로 참여하기
- 가입신청 보기

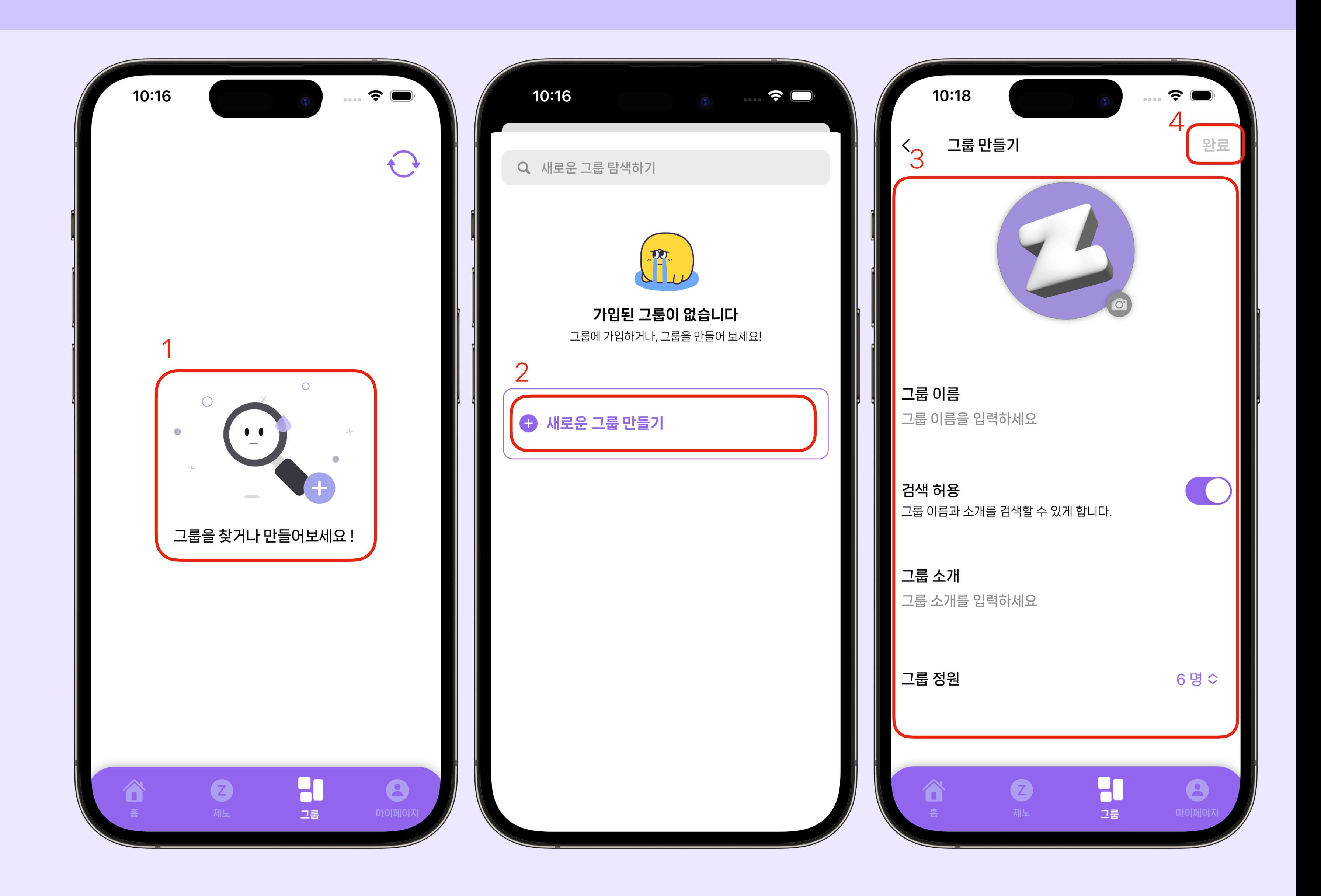

신생젊은이 팀

1. 그룹 찾기 및 생성 버튼 2. 새로운 그룹 만들기 버튼 3. 새로운 그룹 정보 기입 및 설정 4. 새로운 그룹 만들기 완료 버튼

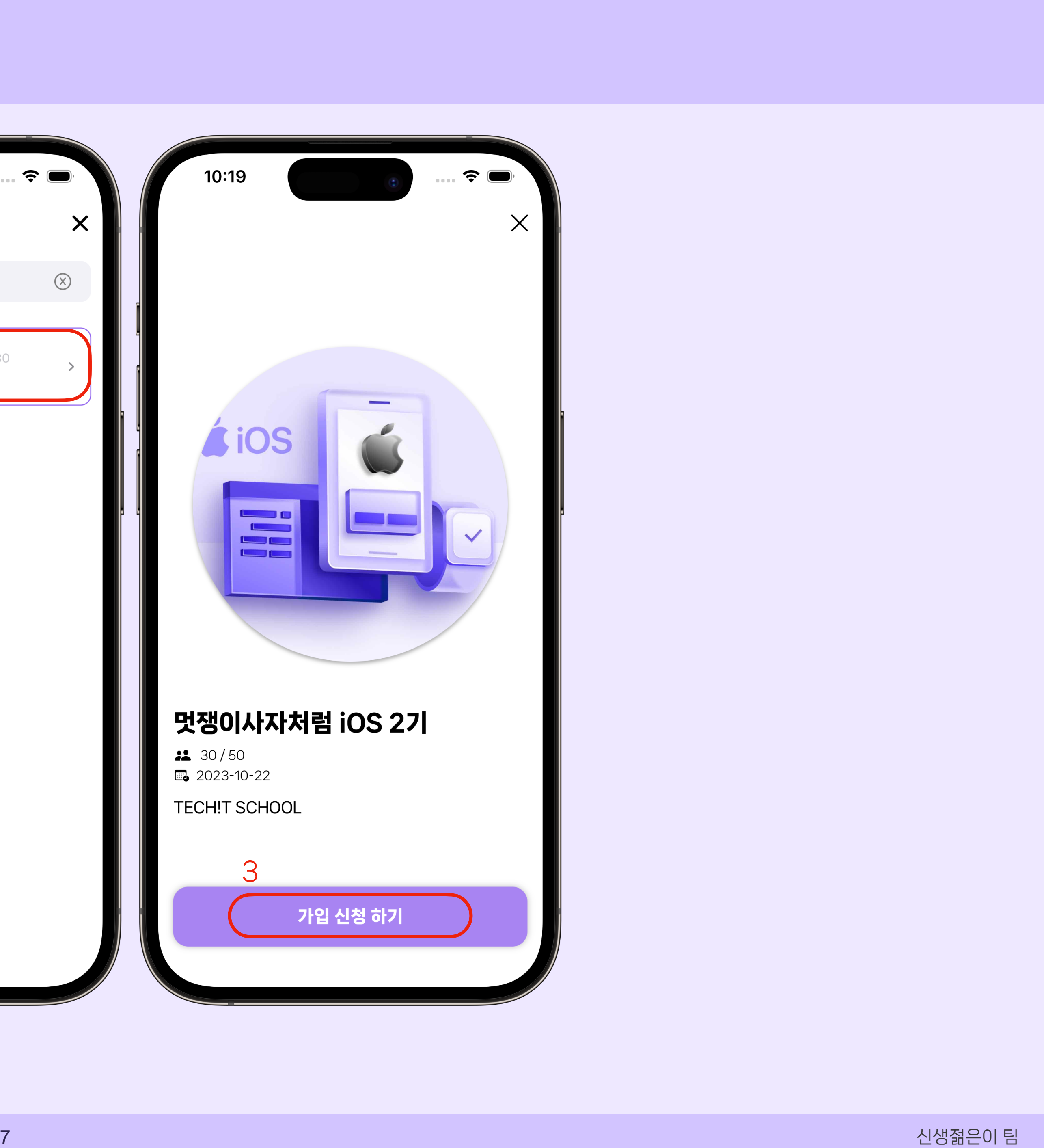

- 그룹 만들기
- 그룹 검색하기
- 링크로 참여하기
- 가입신청 보기

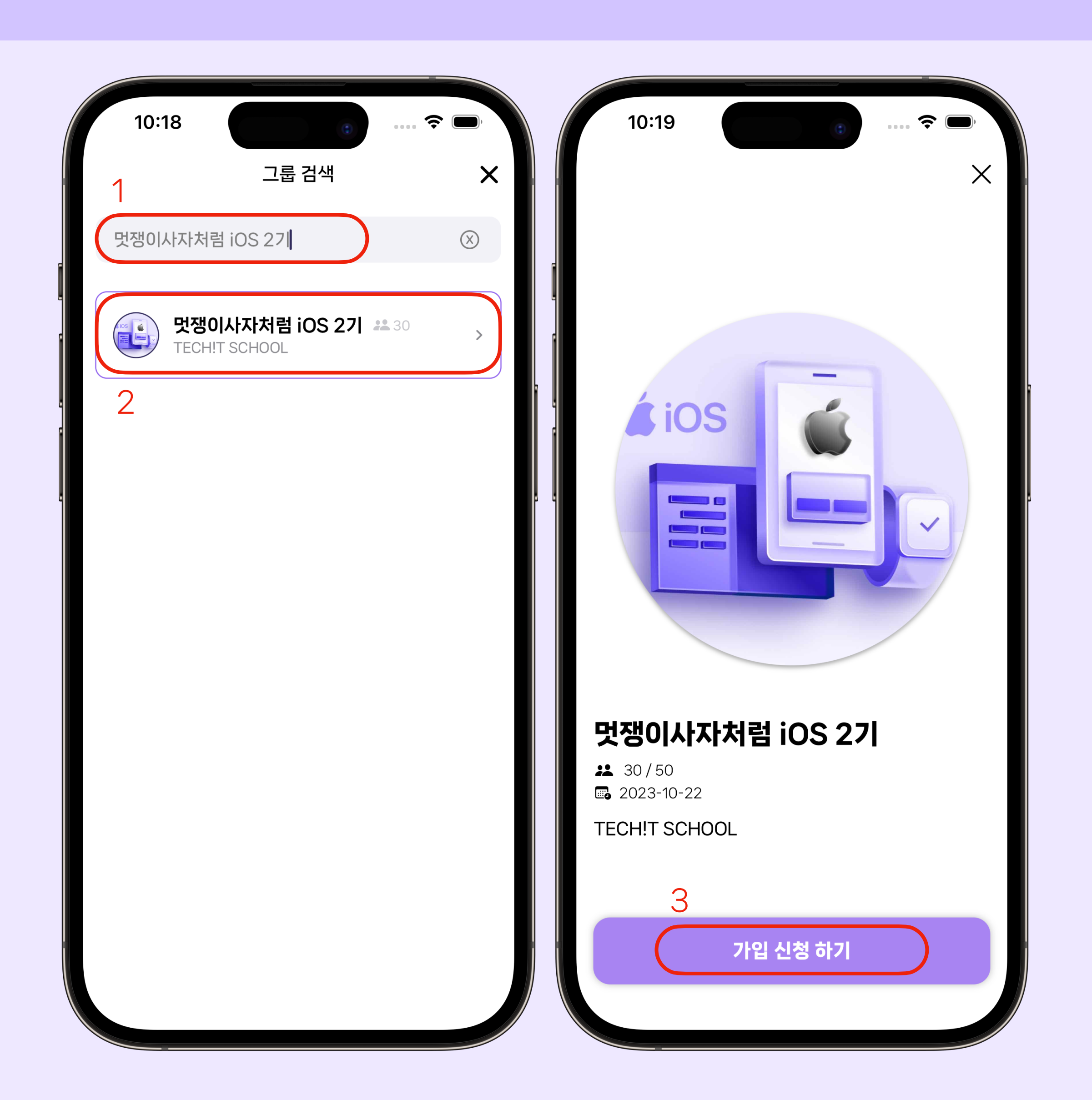

1. 찾으려고 하는 그룹 검색 2. 검색된 그룹의 정보가 나옴. 버튼을 눌러 그룹 가입 신청 창으로 이동하기

3. 해당 그룹 가입 신청 하기

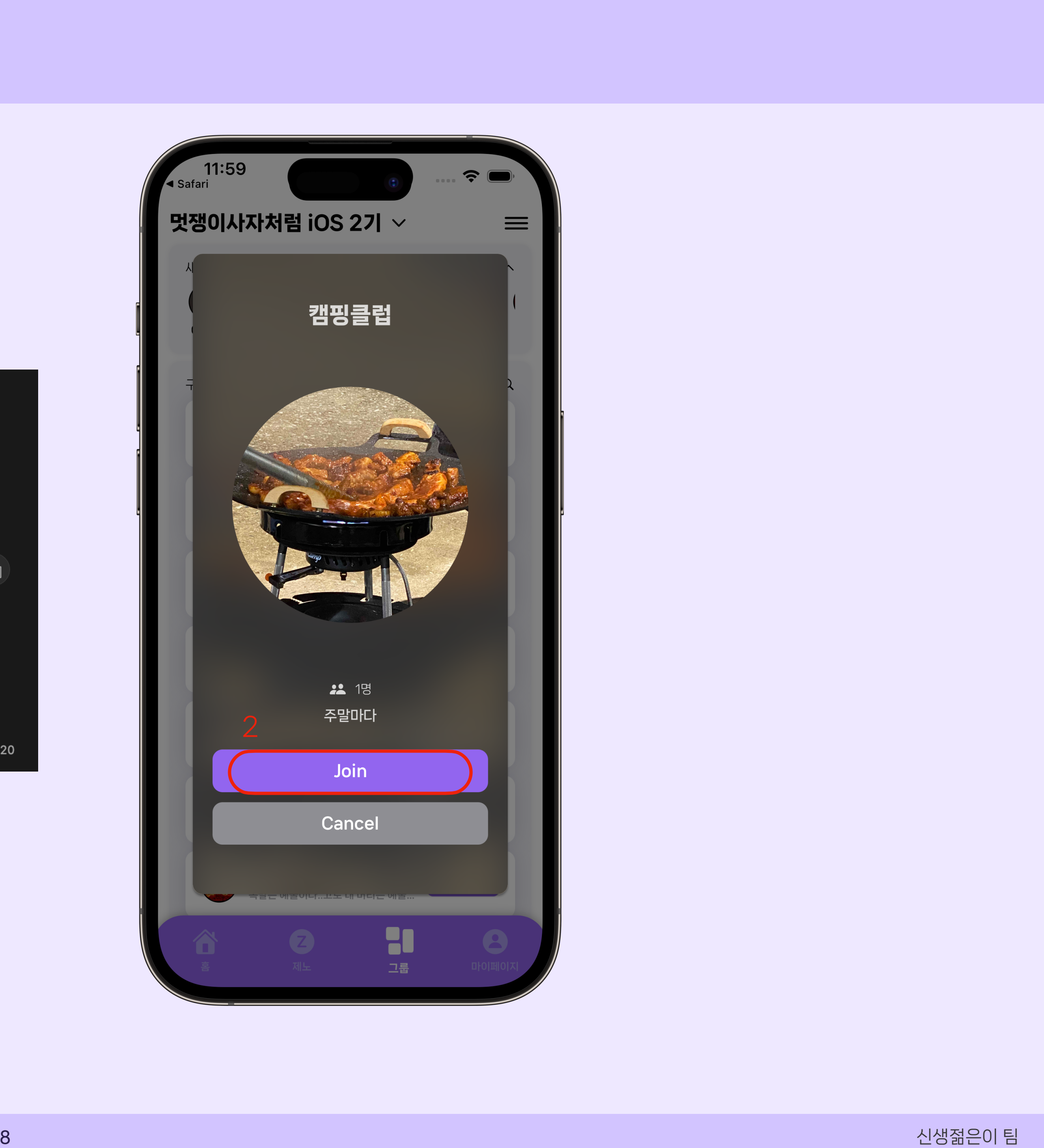

- 그룹 만들기 - 그룹 검색하기
- 링크로 참여하기
- 가입신청 보기

![](_page_7_Picture_6.jpeg)

![](_page_7_Picture_7.jpeg)

![](_page_7_Picture_5.jpeg)

1. 카카오톡 채팅방에서 공유된 그룹 초대 링 크로 가입 2. 해당 그룹 가입 버튼

![](_page_8_Picture_6.jpeg)

![](_page_8_Figure_1.jpeg)

- 가입신청 그룹 보기

![](_page_8_Picture_4.jpeg)

1. 그룹 가입 신청했던 목록 보기 2. 가입 한 그룹 목록이 나오고 신청했던 그 룹 가입 신청 취소

![](_page_9_Picture_5.jpeg)

### 3. 제노 하기

- 친구 추가 - 제노 하기

![](_page_9_Picture_3.jpeg)

#### 1. 현재 그룹에서 구성원 중 친구 추가를 할 수 있음. 친구 추가를 할 경우 제노를 할 수 있는 유 저로 분류됨

### 3. 제노 하기

- 친구 추가
- 제노 하기

![](_page_10_Picture_6.jpeg)

- 1. 제노 시작 버튼 제노는 해당 그룹에서 친구가 4명 이상일 때 실행 가능
- 2. 제노를 하며 해당하는 친구 고르기 3. 제노를 다 했다면 20코인을 휙득
	- 다음 제노까지 기다린 후 제노 가능

#### - 코인 사용

- 초성 확인권 사용 및 인앱 결제
- 초성 확인
- 찌르기

![](_page_11_Picture_10.jpeg)

신생젊은이 팀

- 1. 알림 온 그룹을 선택해서 해당 그룹만 알 림을 볼 수 있음
- 2. 상대가 나에게 본 알림을 확인 할 수 있고 눌러서 초성확인하기 활성화
- 3. 초성확인하기 버튼
- 4. 코인을 사용하여 초성보기
- 5. 초성이 부족할 시 알림창이 뜸 코인은 제노를하여 모을 수 있음

![](_page_12_Picture_10.jpeg)

- 코인 사용
- 초성 확인권 사용 및 인앱 결제
- 초성 확인
- 찌르기

![](_page_12_Picture_8.jpeg)

- 1. 초성을 보기 위해 초성 확인권 사용
- 2. 초성 확인권이 없다면 10개 묶음으로 인 앱 결제
- 3. 구매한 초성 확인권으로 초성보기 가능

![](_page_13_Picture_7.jpeg)

- 코인 사용 - 초성 확인권 사용 및 인앱 결제
- 초성 확인
- 찌르기

![](_page_13_Picture_5.jpeg)

1. 초성확인 카드를 눌러 초성 확인하기 2. 초성을 확인 한 후 더 많은 초성을 보기 위 해서 다시 확인 버튼으로 나머지 초성들을 확인 할 수 있음(초성 확인권 소모)

![](_page_14_Picture_8.jpeg)

- 코인 사용
- 초성 확인권 사용 및 인앱 결제
- 초성 확인
- 찌르기

![](_page_14_Picture_6.jpeg)

1. 초성 확인 후 상대에게 찌르기를 보낼 수 있음

![](_page_15_Picture_6.jpeg)

#### - 그룹 초대

- 구성원 관리(매니저 권한) - 매니저 위임(매니저 권한) - 그룹 수정(매니저 권한)

![](_page_15_Picture_4.jpeg)

### 2. 그룹 초대는 링크를 통해 초대 가능

![](_page_16_Picture_10.jpeg)

- 그룹 초대
- 구성원 관리(매니저 권한)
- 매니저 위임(매니저 권한)
- 

![](_page_16_Picture_7.jpeg)

![](_page_16_Picture_8.jpeg)

- 1. 해당 그룹의 매니저라면 구성원 관리 버튼 이 활성화
- 2. 매니저는 그룹에 가입 신청한 유저를 가입 시키거나 기존 유저를 추방시킬 수 있음

![](_page_17_Picture_10.jpeg)

- 그룹 초대
- 구성원 관리(매니저 권한)
- 매니저 위임(매니저 권한)
- 그룹 수정(매니저 권한)

![](_page_17_Picture_7.jpeg)

![](_page_17_Picture_8.jpeg)

- 1. 해당 그룹의 매니저라면 매니저 위임 버튼 이 활성화
- 2. 그룹의 구성원 중 매니저를 위임할 수 있 음

![](_page_18_Picture_8.jpeg)

- 그룹 초대
- 구성원 관리(매니저 권한) - 매니저 위임(매니저 권한)
- 그룹 수정(매니저 권한)

![](_page_18_Picture_6.jpeg)

- 1. 해당 그룹의 매니저라면 그룹 수정 버튼이 활성화
- 2. 매니저는 그룹의 정보를 수정할 수 있음

![](_page_19_Picture_5.jpeg)

#### - 프로필 수정 - 친구 목록 보기 - 뱃지 보기 - 설정

![](_page_19_Picture_3.jpeg)

1. 이름을 눌러 프로필 수정 페이지로 이동 2. 프로필 정보를 수정할 수 있음 3. 확인 버튼을 눌러 수정 완료

![](_page_20_Picture_6.jpeg)

![](_page_20_Figure_1.jpeg)

![](_page_20_Picture_4.jpeg)

- 1. 친구 목록을 눌러 전체 친구 목록 을 볼 수 있음
- 2. 그룹 필터 토글을 눌러 선택된 그룹의 친 구만 볼 수 있음

![](_page_21_Picture_5.jpeg)

![](_page_21_Figure_1.jpeg)

![](_page_21_Picture_3.jpeg)

#### 1. 뱃지 현황을 눌러 제노에서 선택된 문항의 비율을 뱃지로 확인 가능

![](_page_22_Picture_6.jpeg)

![](_page_22_Figure_1.jpeg)

![](_page_22_Picture_4.jpeg)

- 1. 마이페이지 에서 톱니바퀴 툴바 버튼을 눌 러 설정 페이지로 이동
- 2. 설정에서는 제노에 문의 할 수 있는 페이 지, 앱 알림, 로그아웃, 회원탈퇴 및 개인정 보처리 방침, 이용약관을 확일 할 수 있음

![](_page_23_Picture_3.jpeg)

![](_page_23_Picture_0.jpeg)

# 감사합니다.

#### 신생젊은이 팀